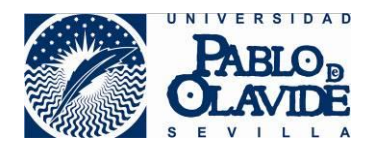

# **MYAPPS Escritorios Virtuales UPO**

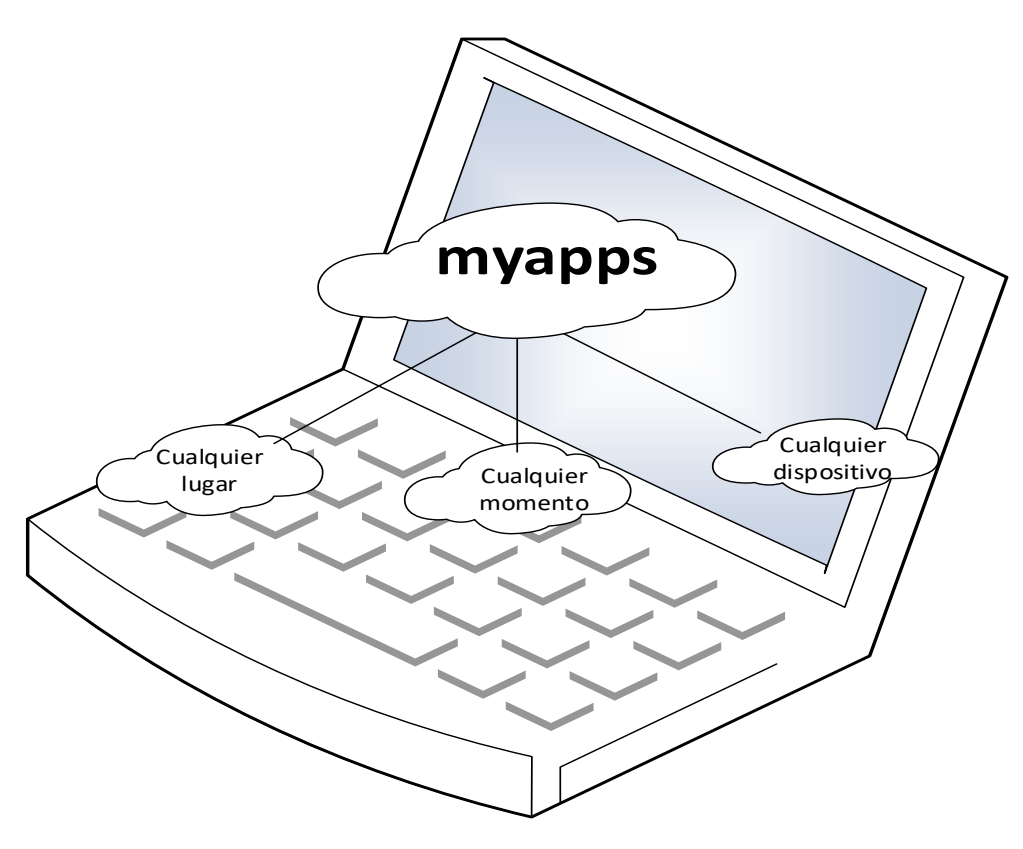

Manual de Instalación

## Índice

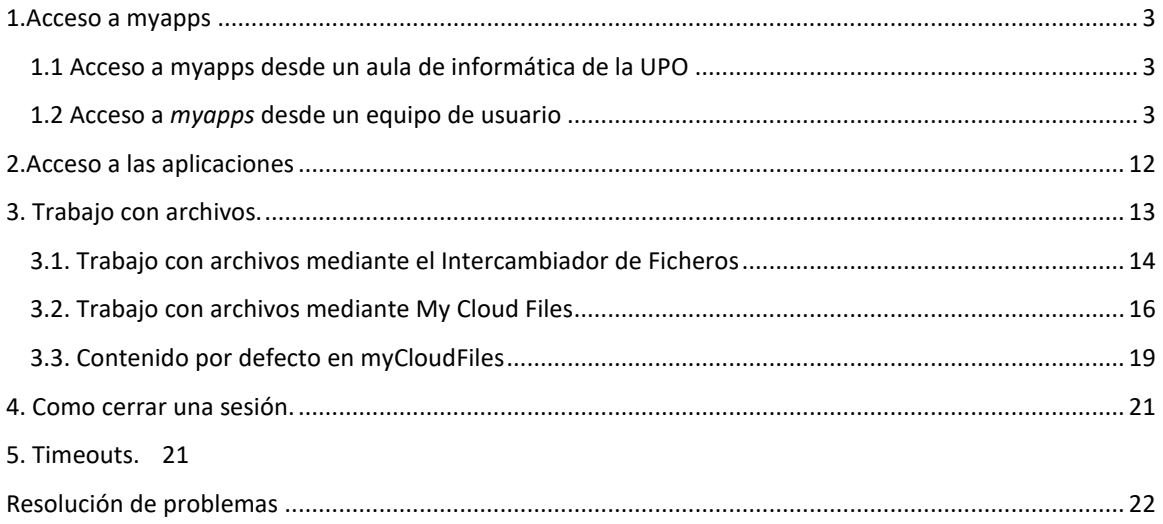

## <span id="page-2-0"></span>**1.Acceso a myapps**

Para acceder a las aplicaciones que contiene *myapps* se debe tener en cuenta si lo hacemos desde un aula de informática de la UPO o desde un ordenador particular.

## <span id="page-2-1"></span>**1.1 Acceso a myapps desde un aula de informática de la UPO**

Al encontrarse las aulas configuradas para acceder a los escritorios virtuales de forma optimizada, solo es necesario acceder a través del navegador a la plataforma de 'myapps' a través del siguiente enlace:

#### [https://myapps.upo.es](https://myapps.upo.es/)

A continuación, pase al punto 2 de este documento "[2.Acceso a las aplicaciones](#page-11-0)".

## <span id="page-2-2"></span>**1.2 Acceso a** *myapps* **desde un equipo de usuario**

Para acceder a las aplicaciones desde un equipo de usuario (portátil, Tablet, pc de casa, etc), es necesario instalar un **cliente**. Esta acción sólo hay que realizarla la primera vez que se accede al servicio. A continuación se detallará, en función del sistema operativo de su dispositivo, los pasos a seguir para descargar e instalar dicho cliente.

**Nota:** Los innumerables modelos de hardware y la amplia variedad de software instalado en los equipos personales o no homologados por el CIC hacen inabordable el facilitar soporte a estos dispositivos en caso de problemas con el cliente de conexión a MyApps. En este caso, puede utilizar un navegador actualizado y marcar la opción HTML5, que no utiliza el cliente de conexión a Myapps,

Si tiene problemas en la ventana de login o no se muestran las aplicaciones que debería poder ver, en base a los estudios que está cursando, utilice los canales habituales para comunicar al CIC esta incidencia.

En primer lugar nos conectamos al portal de la aplicación:

[https://myapps.upo.es](https://myapps.upo.es/)

#### **NOTA:** Se recomienda utilizar el navegador *Google Chrome.*

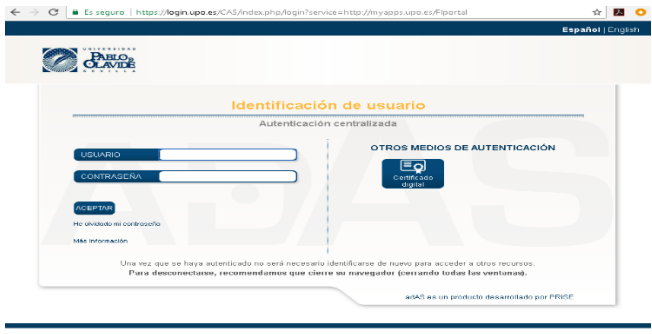

#### Introducimos nuestras credenciales de la UPO.

#### *1.2.1.Modo de acceso para usuarios MAC*

#### **Configuración cliente Myapps en MacOS**

Una vez logado en myapps, se pulsa en la pestaña "Descargas" para instalar el conector vWorkspace que permite utilizar las aplicaciones.

Es importante instalar este conector **ANTES** de pinchar en cualquiera de las aplicaciones.

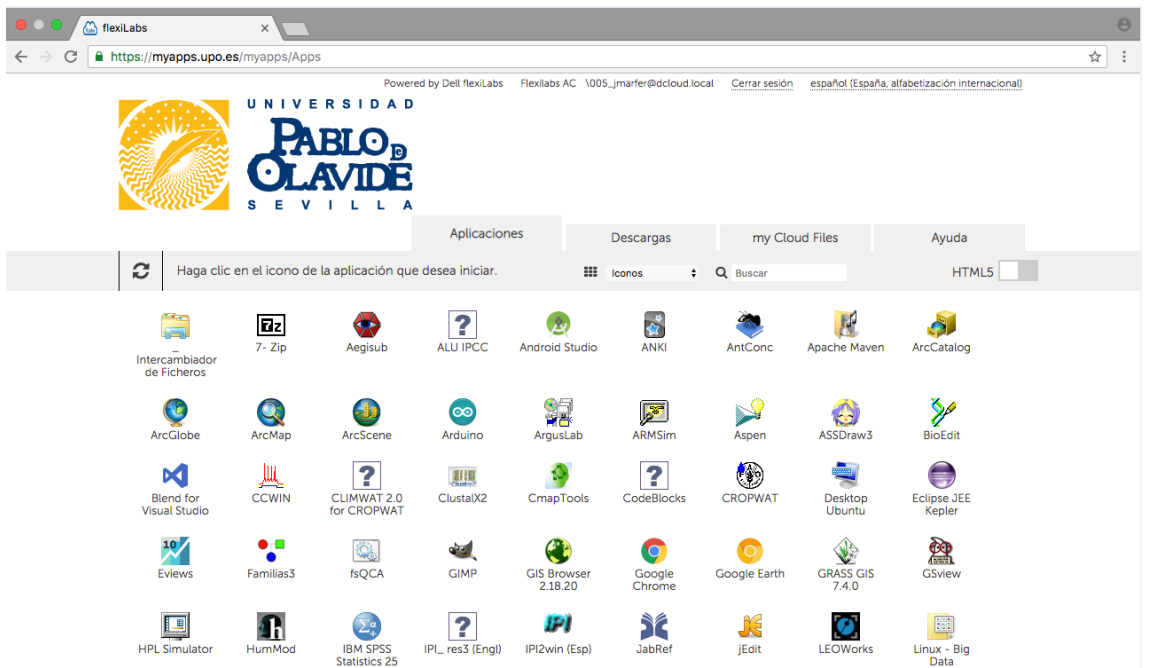

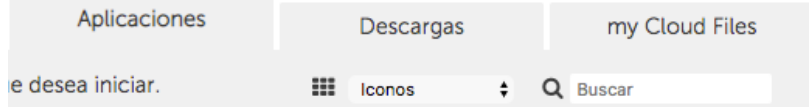

Se selecciona "MacOS client"

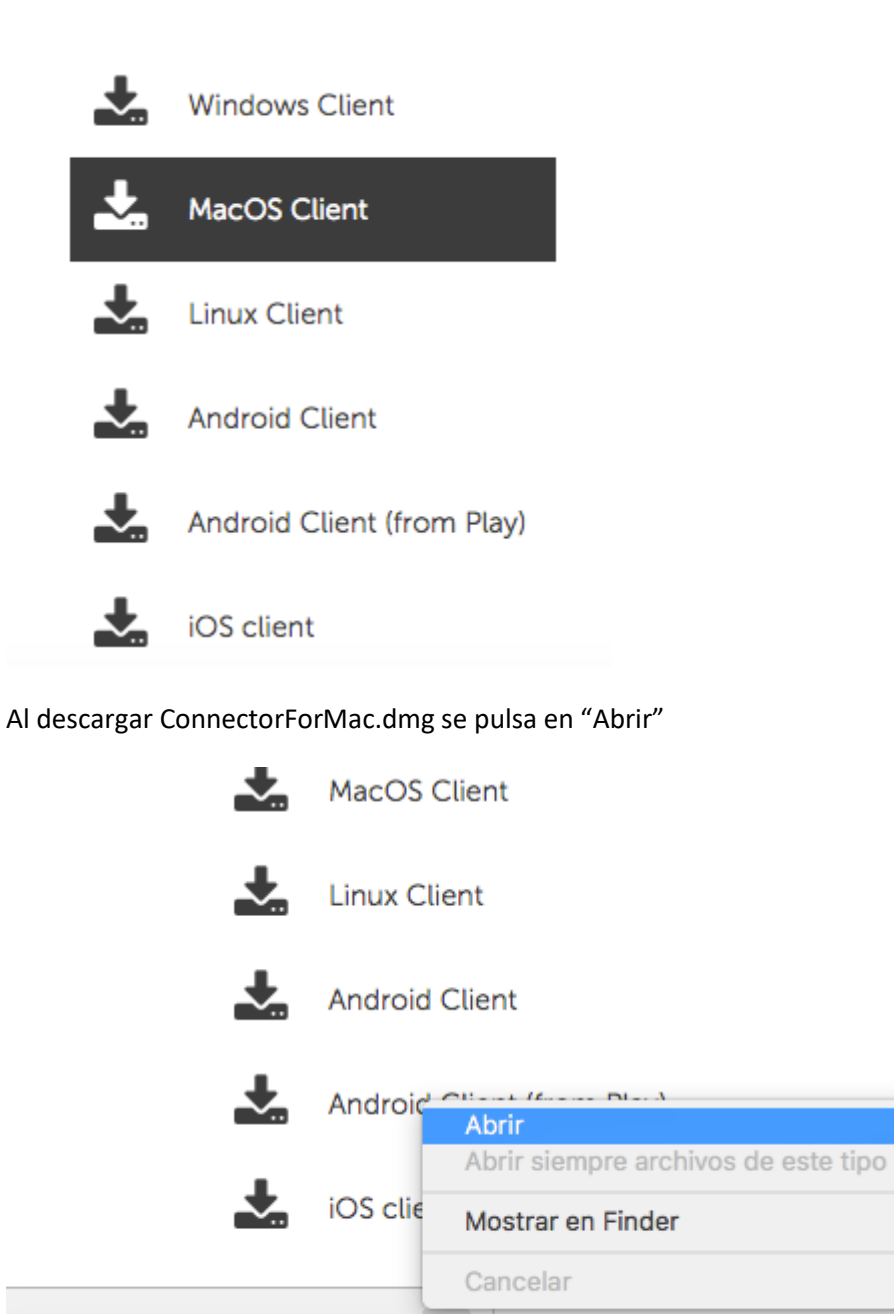

 $\cdots$ 

ć

Se abre entonces el instalador del cliente

ConnectorForMac.dmg

B

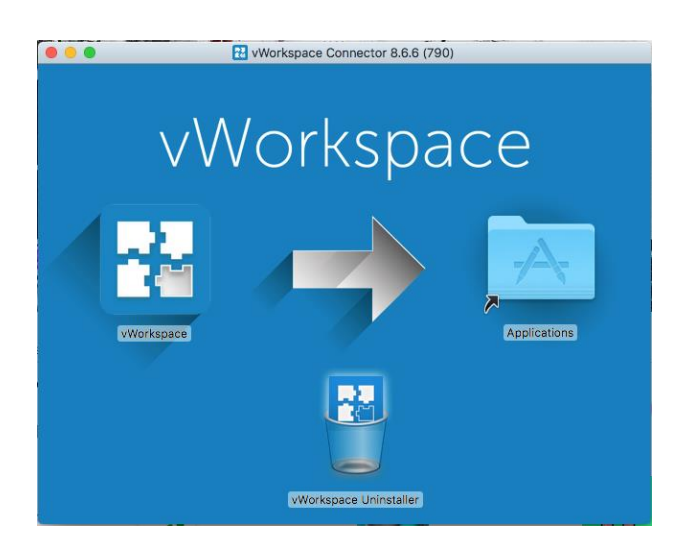

Se arrastra el icono "vWorkspace" sobre "Applications" para iniciar la instalación

Para comprobar que se ha instalado correctamente, desde Aplicaciones se ejecuta "vWorkspace"

Si aparece el siguiente mensaje, se pincha en "Abrir", marcando la opción "No mostrar aviso al abrir …."

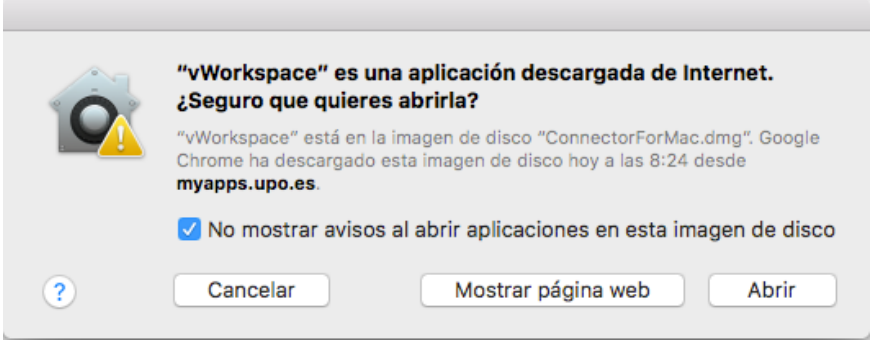

En las siguientes ventanas se pincha en "Omitir"

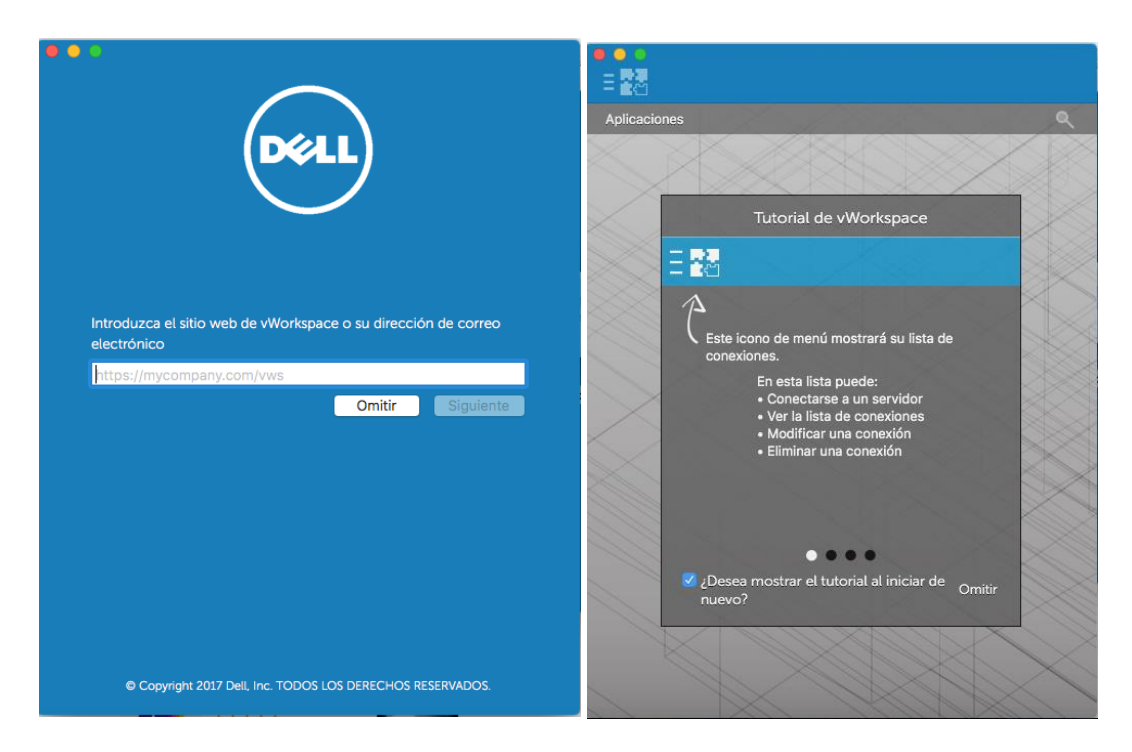

Se puede cerrar esta última ventana y de vuelta en la pestaña de aplicaciones de myapps, se pincha en cualquiera de ellas.

Se descarga un archivo con extensión .pit , hay que seleccionarlo y pinchar en "Abrir siempre archivos de este tipo".

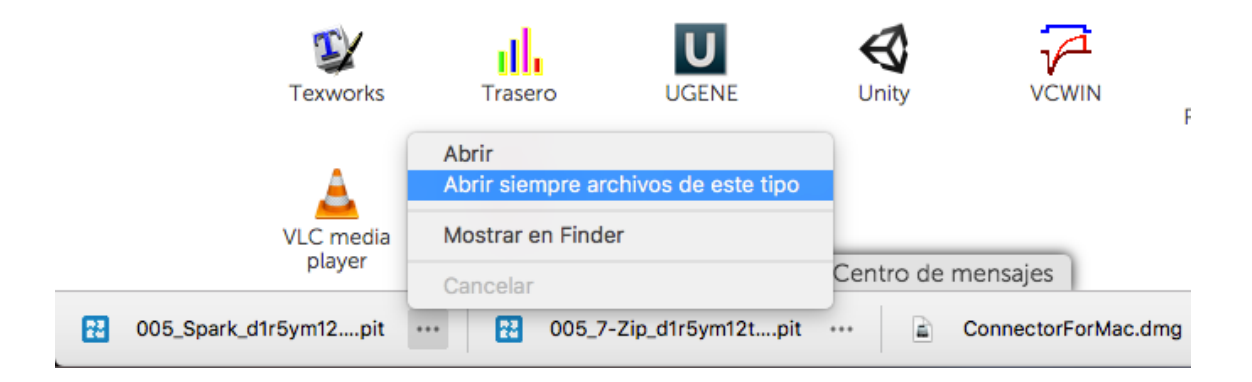

Con esto quedaría configurado el conector, y cualquier aplicación nueva se abrirá directamente.

Si por algún motivo el archivo .pit no se abre con el conector vWorkspace, hay que asociar de forma manual estas extensiones al conector.

Para esto, se busca el archivo .pit en la carpeta de descargas

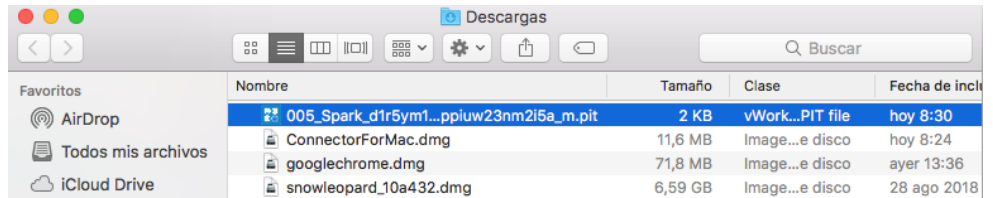

## Y en "Abrir con" se pincha "Otra"

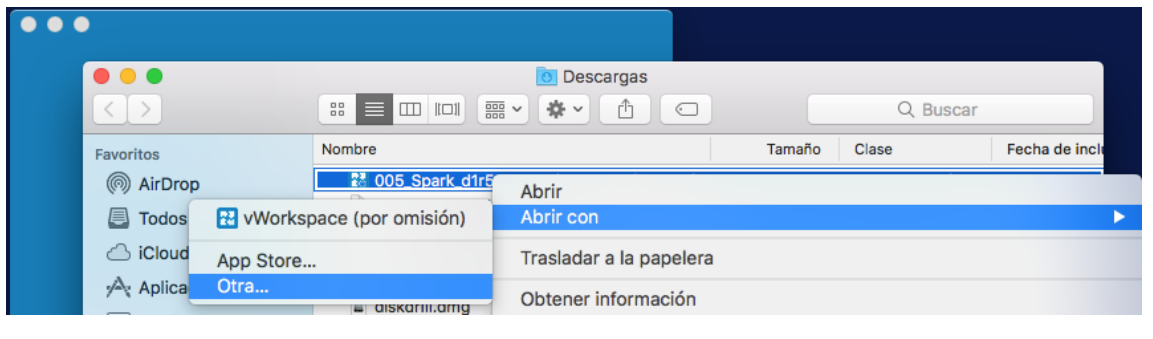

Y se busca la aplicación vWorkspace **1989** vWorkspace , activando "Todas las aplicaciones" y "Abrir siempre con esta aplicación"

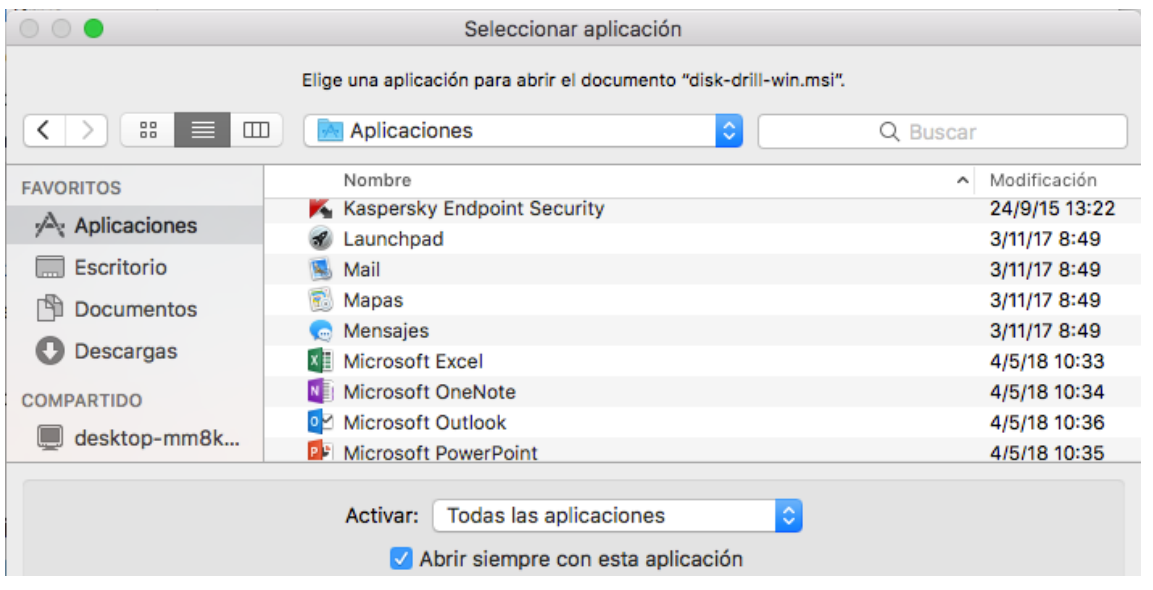

#### *1.2.2.Modo de acceso para usuarios Windows*

El sistema buscará el cliente de conexión con la plataforma 'myapps' y si no lo encuentra le preguntará si quiere instalarlo:

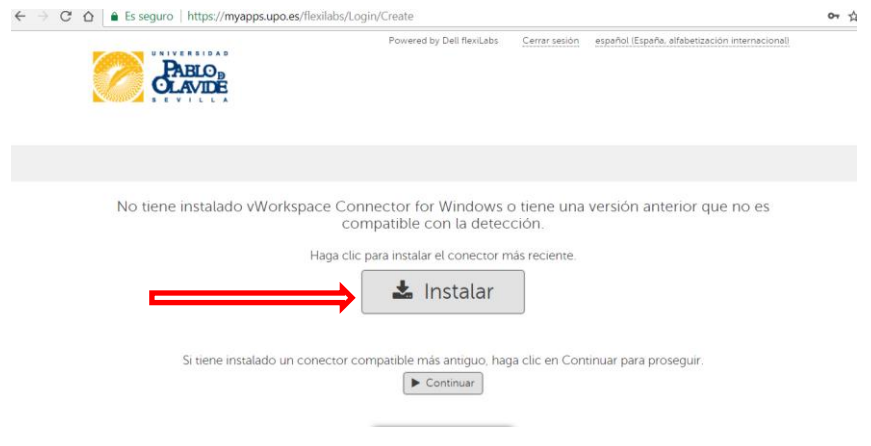

Una vez descargado, comience la instalación pulsando sobre el nombre del archivo descargado. Se abrirá una ventana en la que se solicita permiso para que el programa pueda hacer cambios en el ordenador. Dele a 'Si' y continúe la instalación. Es posible que esta ventana aparezca en inglés, en cuyo caso debe seleccionar 'Yes'.

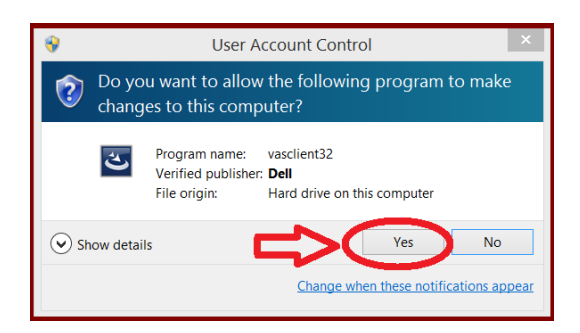

#### Seleccione el idioma preferido y continuar en 'Aceptar'

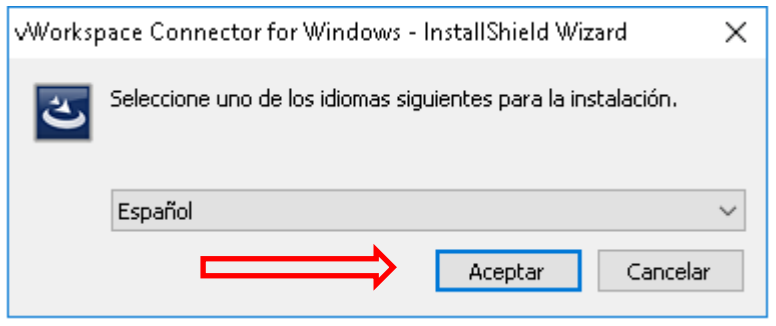

Siga los pasos que se muestran a continuación:

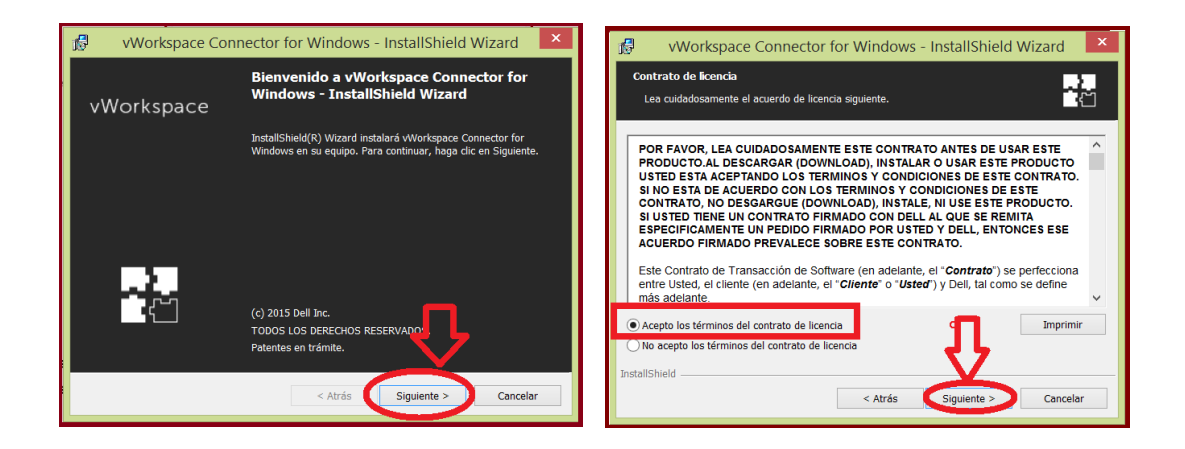

Introduzca el nombre del usuario de su equipo en el apartado 'Nombre de usuario' del siguiente cuadro de diálogo:

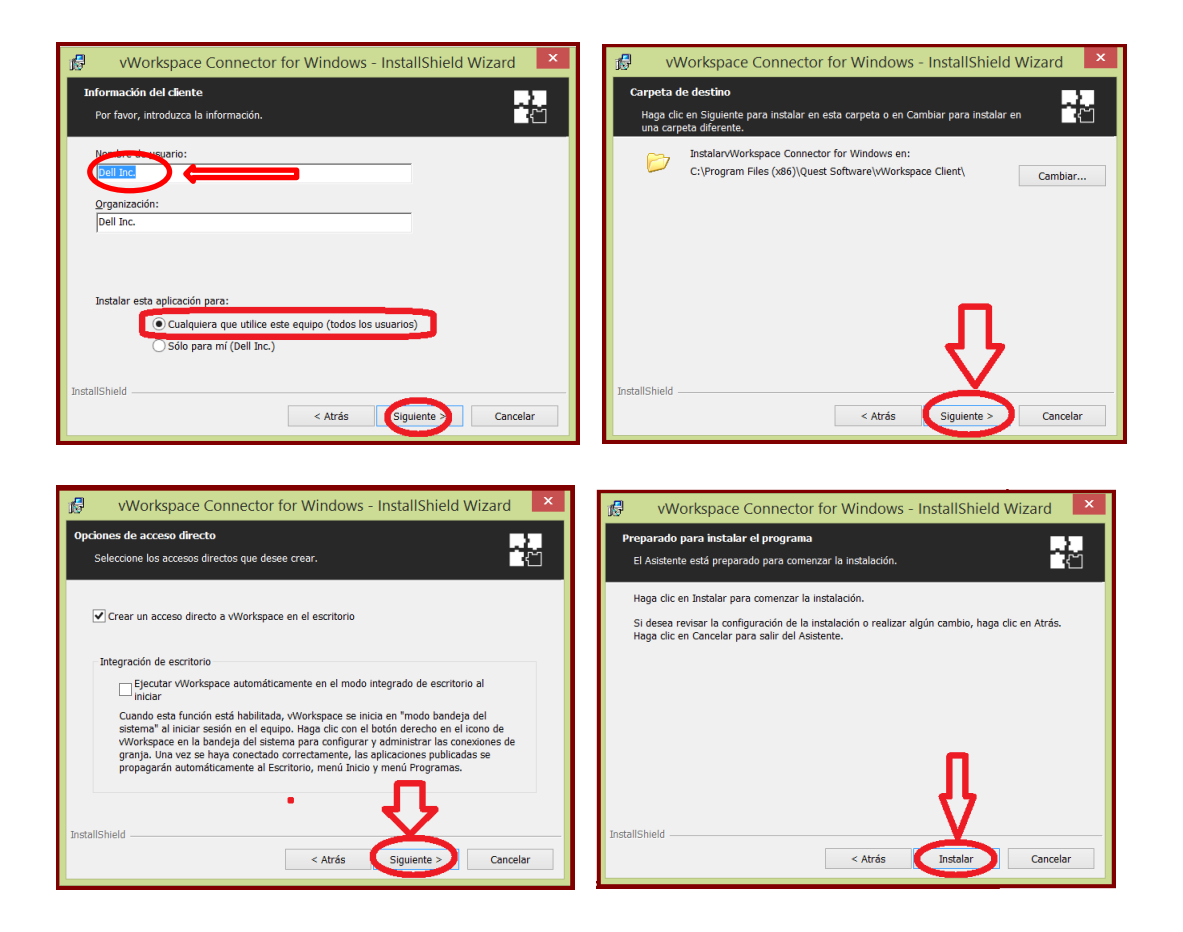

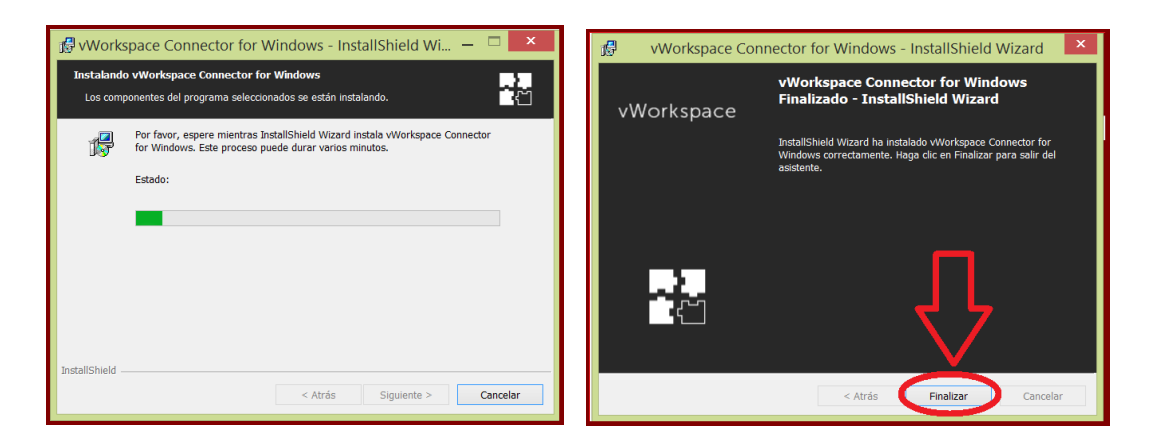

Pulsar Si para reiniciar el equipo y terminar la instalación

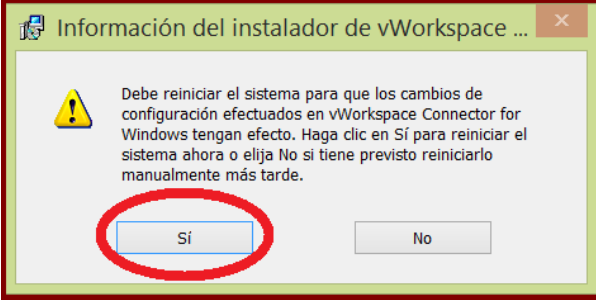

## <span id="page-11-0"></span>**2.Acceso a las aplicaciones**

**NOTA**.: Se recomienda el acceso a las aplicaciones y escritorios de **myapps** a través del navegador *Google Chrome*

Acceder a [https://myapps.upo.es](https://myapps.upo.es/)

.

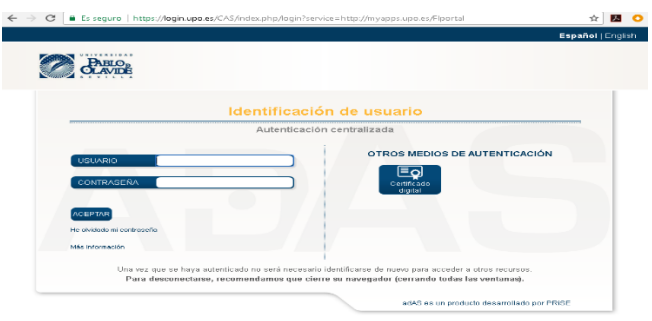

Introduzca las credenciales de la UPO. Se abrirá una ventana que contiene las aplicaciones autorizadas para el perfil de usuario que corresponda.

**IMPORTANTE:** En algunos navegadores como Google Chrome puede ser necesario añadir la primera vez que se ejecuta, la extensión ".pit" como permitida.

Al acceder a 'myapps' la primera vez, seleccionar la aplicación que se quiere lanzar, se descargará un fichero .pit que hay que ejecutar. Para que se ejecute siempre sin preguntar, pulsar sobre la flecha derecha de la descarga tal y como se ve en la imagen, y pulsar en la opción "**Always open file of this type**" o "**Abrir siempre este tipo de ficheros**".

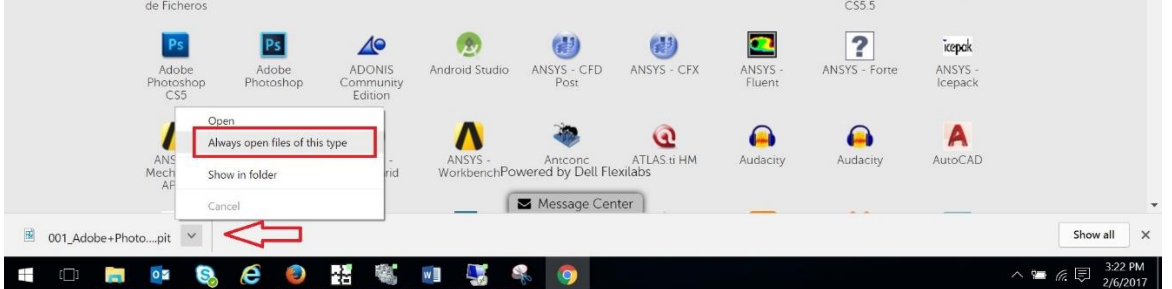

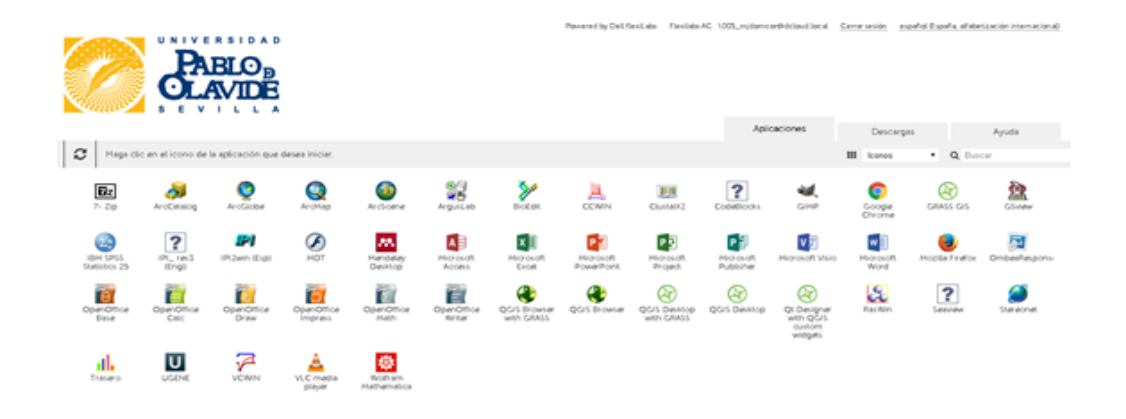

Desde aquí pulsaremos "**una sola vez**" en cualquiera de los iconos que aparecen y aparecerá la siguiente ventana en la parte inferior derecha. Una vez hecha la conexión presentará la aplicación solicitada.

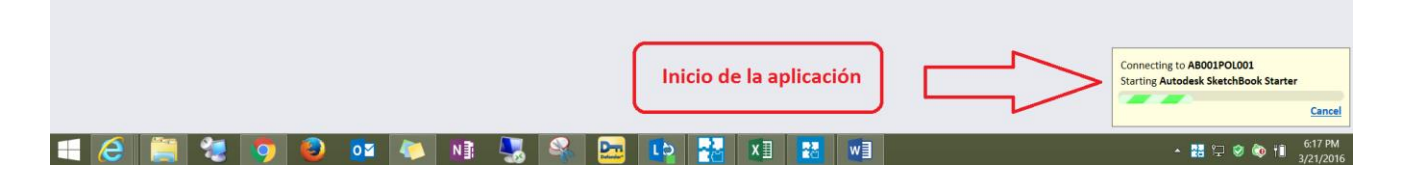

## <span id="page-12-0"></span>**3. Trabajo con archivos.**

Al utilizar las aplicaciones, tendrá acceso a diferentes unidades de almacenamiento donde guardar o desde donde utilizar los ficheros necesarios.

La mayoría de aplicaciones utilizan por defecto la ruta "Mis documentos" para almacenar los archivos que utilizan, pero otras intentan generar los nuevos archivos en la unidad C:.

Tenga en cuenta que los datos generados en la unidad C: se pierden al cerrar la sesión, por lo que es conveniente valorar el uso de las siguientes unidades de almacenamiento a las que tiene acceso desde estas aplicaciones.

"Mis Documentos Cloud (R:)" La mayoría de aplicaciones utilizan la ruta "Mis documentos" para almacenar los archivos que utilizan, esta ruta está en la unidad R:, y corresponde a un espacio de almacenamiento personal, no accesible para el resto de usuarios.

Para mejorar la velocidad de las aplicaciones, es conveniente utilizar esta ruta o unidad. Una vez finalizado el trabajo con la aplicación, es conveniente pasar los datos a las unidades locales, ya que los archivos de R: que no se han utilizado en 7 días se eliminan de forma automática.

"Disco Local (C:)" unidad local del servidor de aplicaciones, no utilice NUNCA esta unidad, ya que al cerrar la sesión perderá todos los datos.

"Unidad X: en NombreEquipo" estas son las unidades locales del dispositivo desde el que está accediendo a Myapps (incluyendo pen drives o discos USB conectados).

De forma puntual pueden guardar los documentos desde las aplicaciones, pero es más lento y una simple pérdida de conexión puntual puede inutilizar los archivos con los que esté trabajando.

Para trabajar con los archivos personales existen dos mecanismos a través de los cuales podemos intercambiar archivos con la aplicación (My Cloud Files e Intercambiador de Ficheros). Tenga en cuenta que es más rápido trabajar con los archivos personales en el escritorio virtual, pero en ese entorno el archivo será eliminado periódicamente, por lo que una vez realizado el trabajo, deberá guardarlo en una unidad local o memoria USB particular para no perderlo.

Los directorios y archivos gestionados desde My Cloud Files corresponden a la unidad R: que se muestra en el Intercambiador de Ficheros.

Para trabajar con los archivos personales existen dos mecanismos a través de los cuales podemos intercambiar archivos con la aplicación. Tenga en cuenta que es más rápido trabajar con los archivos personales en el escritorio virtual, pero en ese entorno el archivo será eliminado periódicamente, por lo que una vez realizado el trabajo, deberá guardarlo en una unidad local o memoria USB particular para no perderlo.

## <span id="page-13-0"></span>**3.1. Trabajo con archivos mediante el Intercambiador de Ficheros**

 $\leftarrow$   $\rightarrow$   $\text{C}$  **a** Es seguro | https://n Cerrar sesión español España alfabetización internacional)

Cuando se accede a myapps existe un icono con el nombre de "Intercambiador de ficheros", como puede verse en la figura siguiente:

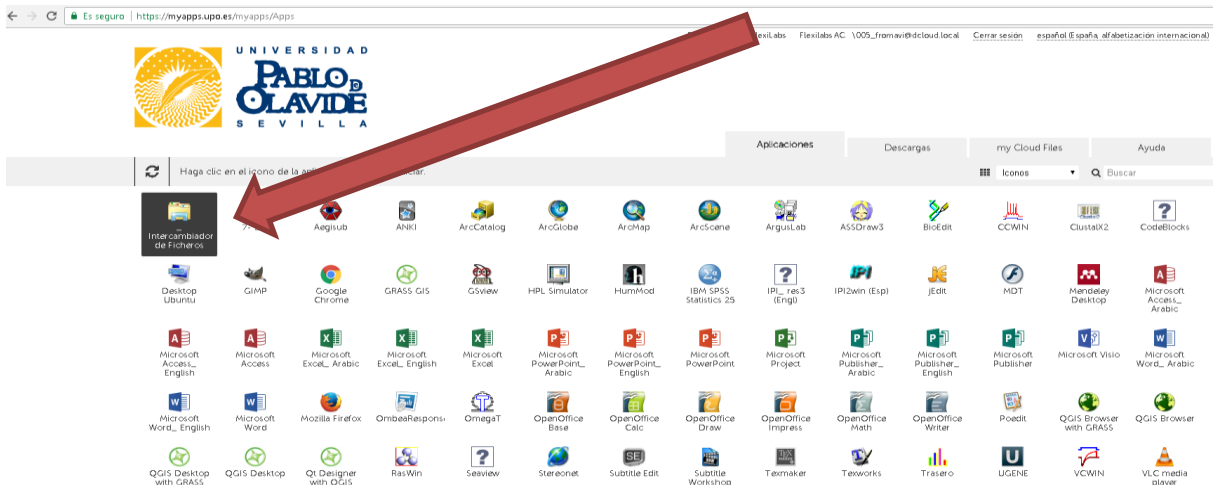

Pulsando sobre el icono se abre una pantalla que contiene diferentes unidades de almacenamiento, como las del ejemplo que sigue. El número de unidades puede ser diferente al mostrado:

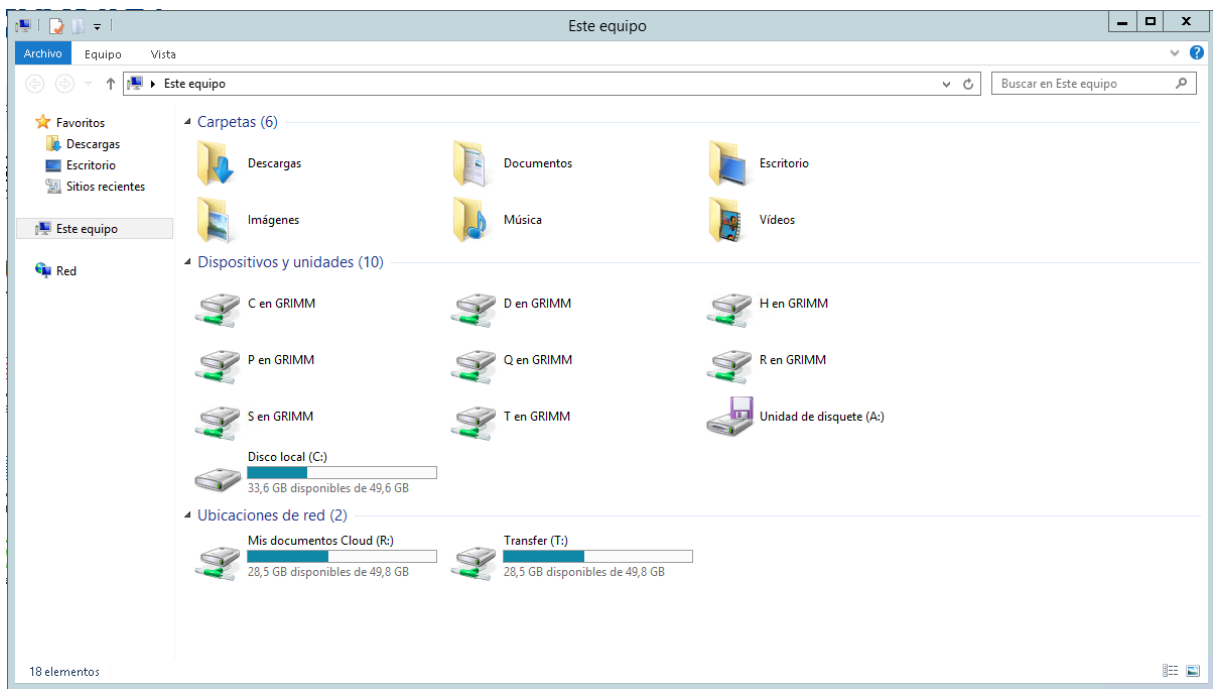

Las unidades locales en las que SI se pueden almacenar los archivos personales tienen la siguiente nomenclatura:

#### **Letra de la unidad**+ **en** + **nombre del equipo**.

En el caso del ejemplo de abajo, el equipo se llama GRIMM

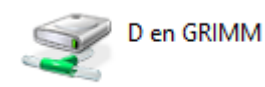

Letra de la unidad+ en + nombre del equipo.

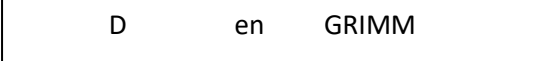

No es aconsejable almacenar los archivos personales en las unidades del servidor remoto. Úselos únicamente como intercambiador de archivos.

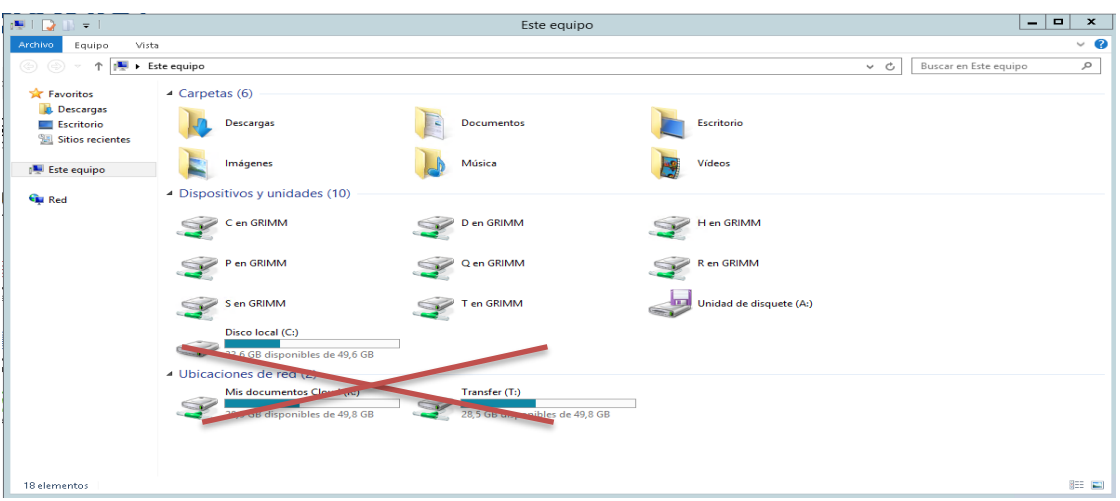

Los usuarios de Windows pueden guardar los documentos en la ubicación local elegida. Se debe verificar que se han almacenado correctamente, porque podrían perderse los datos una vez finalizada la sesión.

En la mayor parte de las aplicaciones publicadas se podrá almacenar el fichero obtenido en una memoria USB o en un disco duro externo adicional. Si nuestro Disco Externo o Pendrive en el cliente tienen la letra D, en nuestro entorno virtual tendrá la misma letra.

## <span id="page-15-0"></span>**3.2. Trabajo con archivos mediante My Cloud Files**

My Cloud Files es una herramienta de manejo de archivos diseñada con el fin de facilitar el traspaso de ficheros entre nuestro dispositivo local y nuestro dispositivo en la nube (aplicaciones MyApps)

Esta herramienta la podemos encontrar como una pestaña dentro del portal de aplicaciones

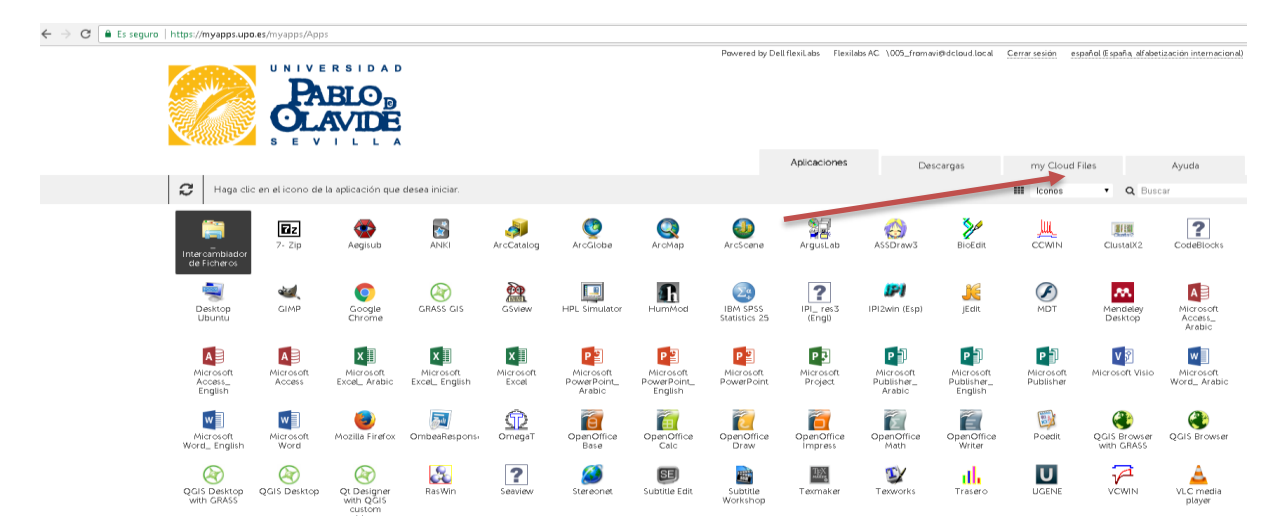

Una vez pulsada esa pestaña encontramos la herramienta de manejo de archivos :

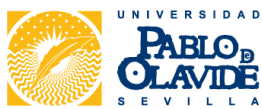

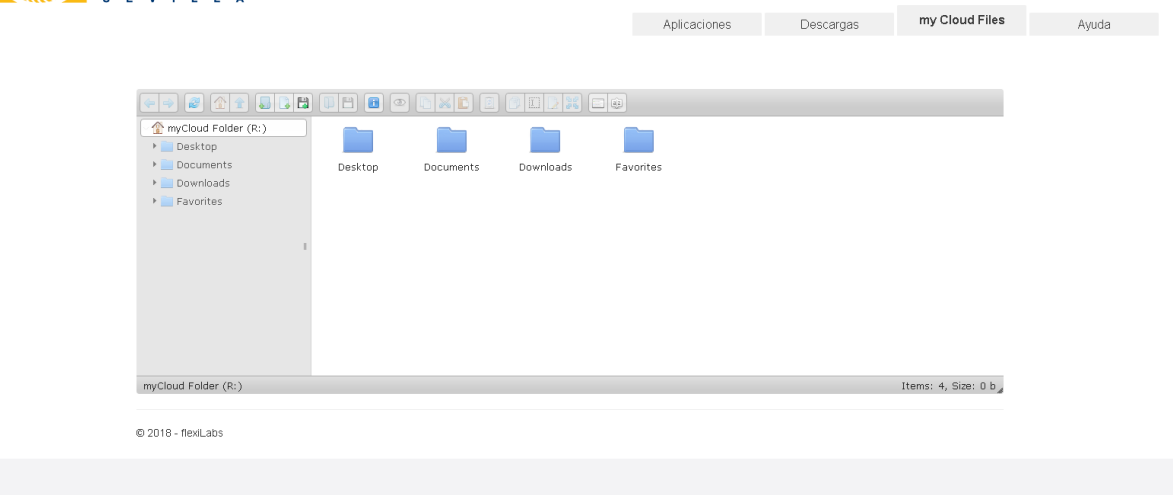

### **3.2.1. Cargar o subir archivos**

Para subir archivos con My Cloud Files podemos hacerlo de varias maneras.

1. Arrastrando y soltando un fichero desde nuestro explorador local a la pantalla de My Cloud Files.

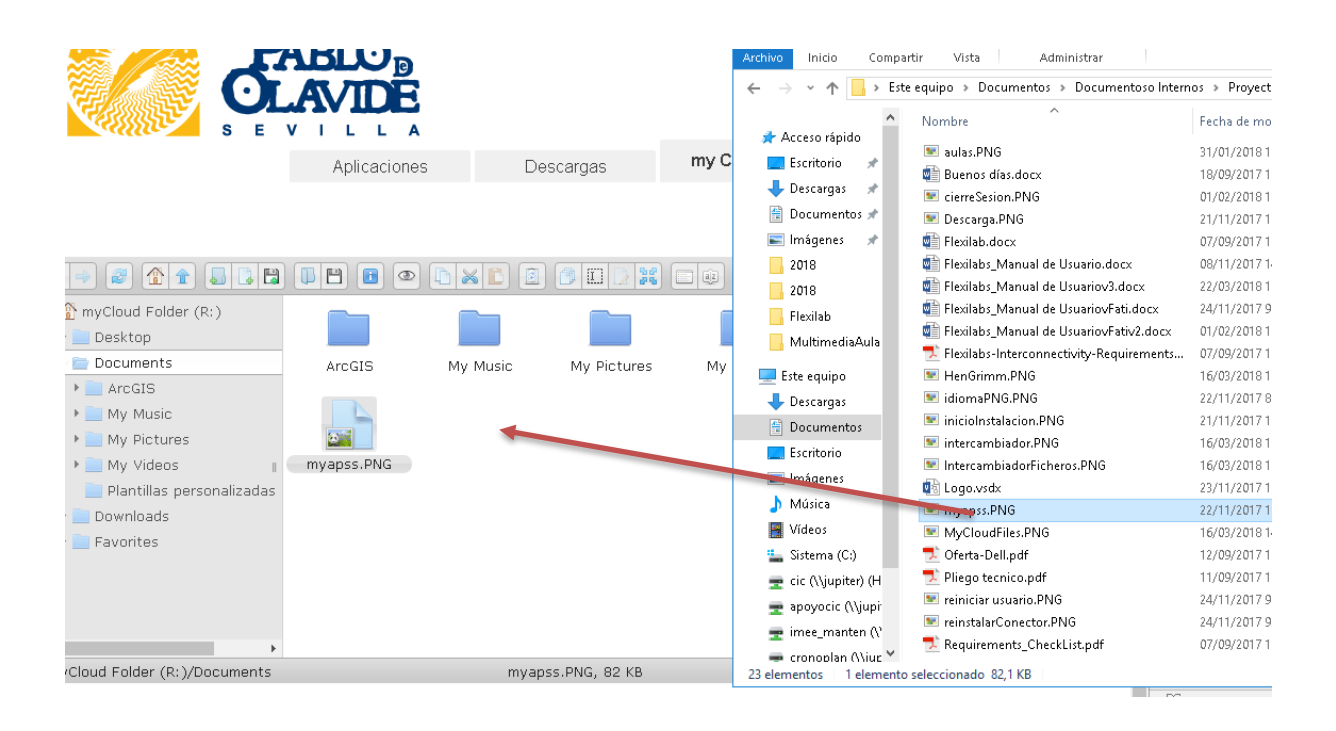

- 2. Utilizando la opción "Copiar" (ctrl+c) en nuestro documento local y posteriormente en la pantalla de My Cloud Files utilizamos la opción "Pegar" (ctrl+v).
- 3. También lo podemos hacer utilizando la opción "Upload Files" (botón derecho en la carpeta donde queramos subirlo), y aquí nos permite seleccionar el fichero o carpeta a subir.

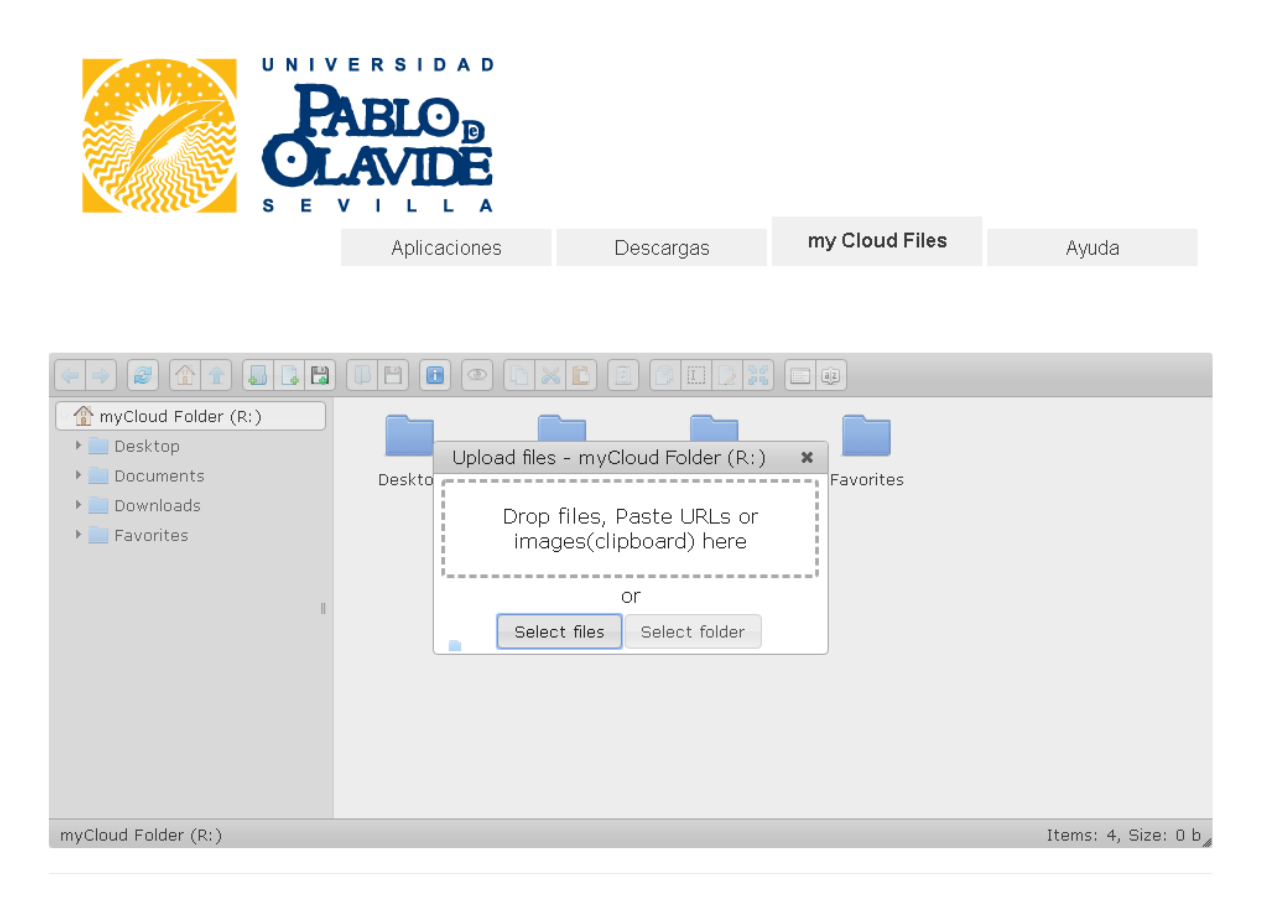

### **3.2.2. Descargar o bajar archivos**

Para descargar o bajar los ficheros que hemos generado en nuestras aplicaciones y los cuales tenemos guardados en la nube podemos elegir una de las siguientes opciones:

1. En esta opción, marcamos el fichero que queramos descargar pulsando botón derecho.

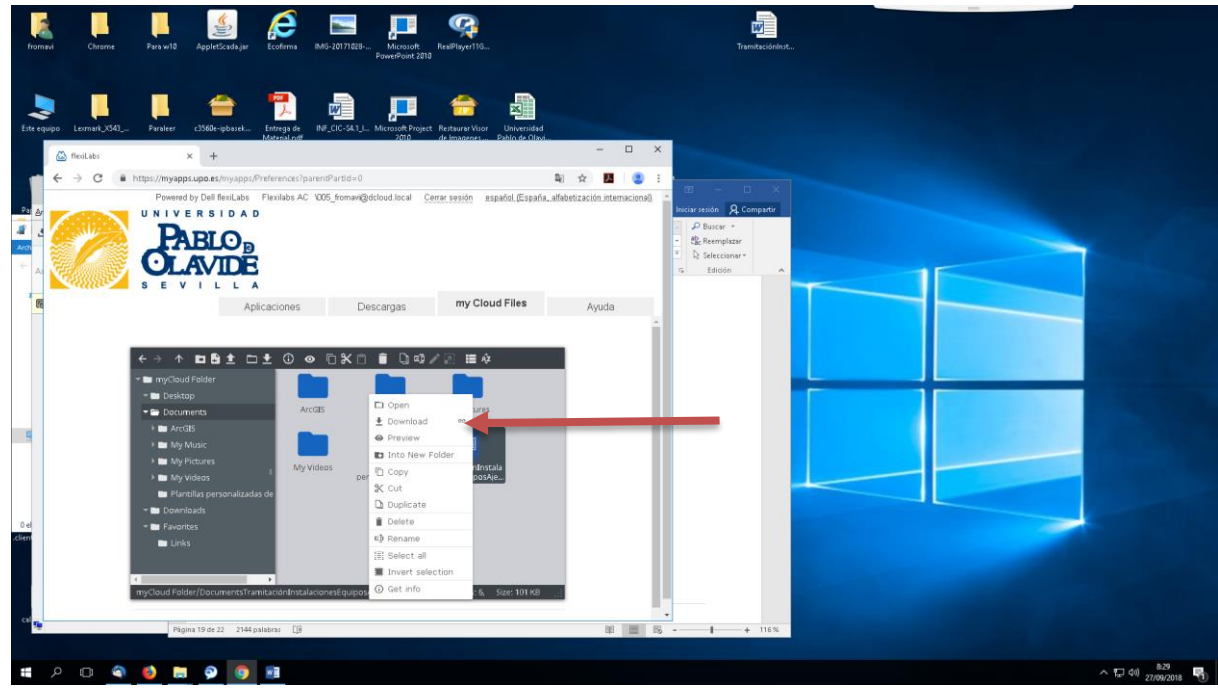

2. En esta otra opción, marcamos el fichero y pulsamos el icono de descarga.

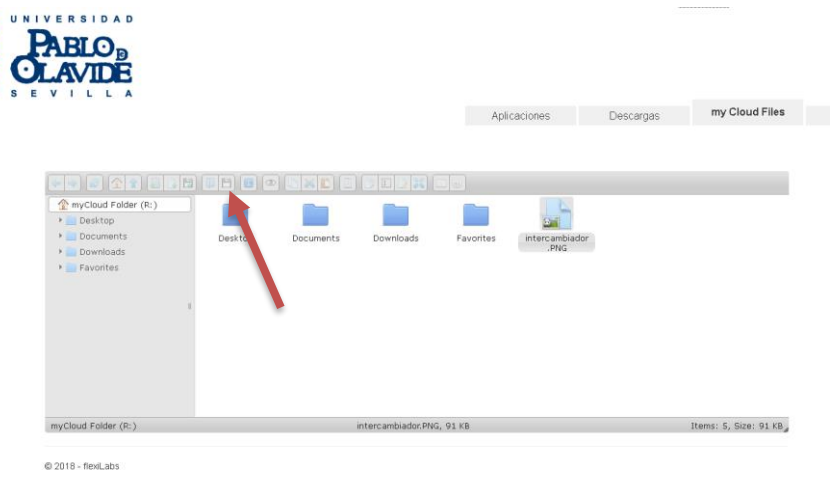

Con ambas acciones el archivo que queremos recuperar se descarga en nuestra máquina local, en la carpeta de descarga que tengamos configurada en nuestro navegador.

## <span id="page-18-0"></span>**3.3. Contenido por defecto en myCloudFiles**

Cuando abrimos una aplicación por primera vez, después de utilizar nuestro usuario y nuestra password, el sistema crea un perfil compuesto por estas carpetas:

- Desktop
- Documents
- Downloads
- Favorites

Cuando estamos utilizando cualquier aplicación en la nube, estas son las carpetas que el sistema utilizará para nosotros, y solo las podremos ver nosotros mismos.

#### **3.3.1. Carpeta Desktop**

Cuando utilizamos un escritorio completo, Desktop es la carpeta donde estarán los documentos que tenemos en el escritorio. En general, esta carpeta no es aplicable a nuestra configuración.

### **3.3.2. Carpeta Carpeta Documents**

Cuando utilizamos cualquier aplicación, por ejemplo Word, esta es la carpeta donde por defecto nos va a guardar los ficheros que generamos.

Dentro de la carpeta Documents a su vez encontramos otras carpetas:

- My Music
- My Pictures
- My Videos

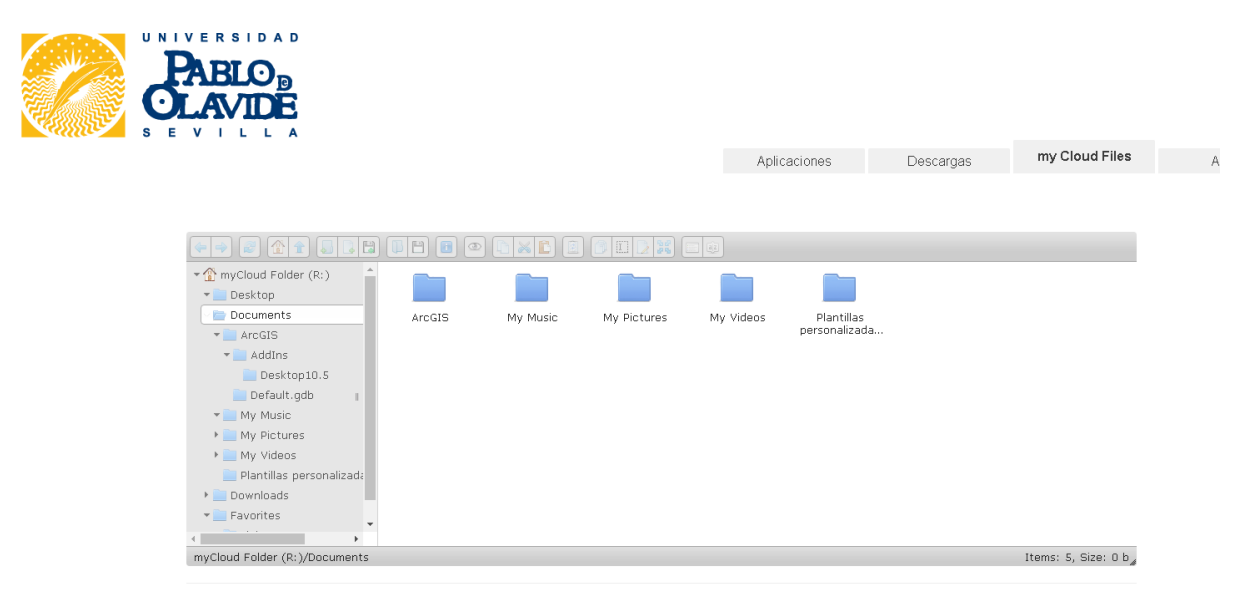

Y desde la opción guardar o abrir en una aplicación abierta desde MyApps, o bien desde el explorador de Windows de nuestra sesión en MyApps podemos ver nuestros ficheros.

### **3.3.3. Carpeta Downloads**

Esta carpeta es la que el sistema utiliza por defecto cuando nos descargamos ficheros desde el explorador de MyApps.

Como en las carpetas anteriores, tanto desde el explorador de Windows o como desde la opción guardar/abrir en cualquiera de las aplicaciones, veríamos el mismo contenido.

## **3.3.4. Carpeta Favorites**

Esta carpeta es donde se guardan los favoritos que activemos desde el explorador.

Como en las cMyarpetas anteriores, tanto desde el explorador de Windows o como desde la opción guardar/abrir en cualquiera de las aplicaciones, veríamos el mismo contenido.

En cualquiera de estas opciones los documentos almacenados en la nube se eliminan periódicamente.

## <span id="page-20-0"></span>**4. Como cerrar una sesión.**

Para ello pulsamos sobre el icono en la barra de tareas de nuestro cliente que indica "cerrar sesión"

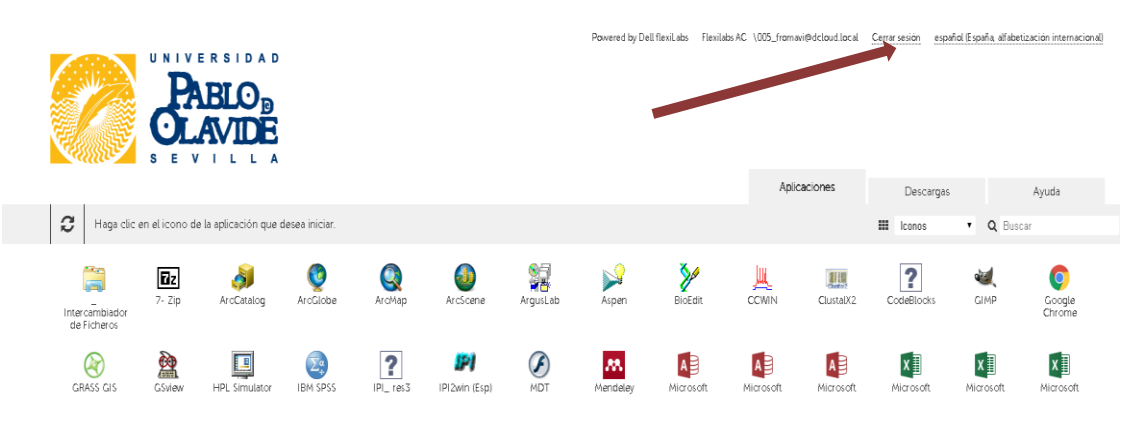

## <span id="page-20-1"></span>**5. Timeouts.**

La sesión se cerrará si no se usa el teclado o el ratón a los 180 minutos de inactividad. Si hubiera una desconexión de la red, las sesiones se desconectarían automáticamente transcurridos 15 minutos.

Tras 5 minutos de inactividad, la sesión se desconectará, pero la aplicación con la que estamos trabajando NO se cerrará. Únicamente, necesitaremos volver a iniciar sesión para poder visualizar de nuevo las aplicaciones.

Para volver a iniciar sesión es muy importante que reinicie el navegador.

## <span id="page-21-0"></span>**Resolución de problemas**

## **1.MyApps no funciona en mi Tablet Android**

Pruebe con las siguiente actuación en su Tablet:

Ajustes --> Aplicaciones y notificaciones--> Permisos --> Memoria --> Buscar aplicación vWorkspace --> Activar permiso